# **BENDIX/KING KLX-135A (GPS/COMM)**

Het linkerdeel van de KLX-135, bestaande uit de linker grote+kleine draaiknoppen, de kleine aan/uit+volumeknop en de 'flip-flop'-toets is zijn voor de bediening van het COM-deel. De overigen knoppen zijn voor de bediening van de GPS-functie van de KLX-135.

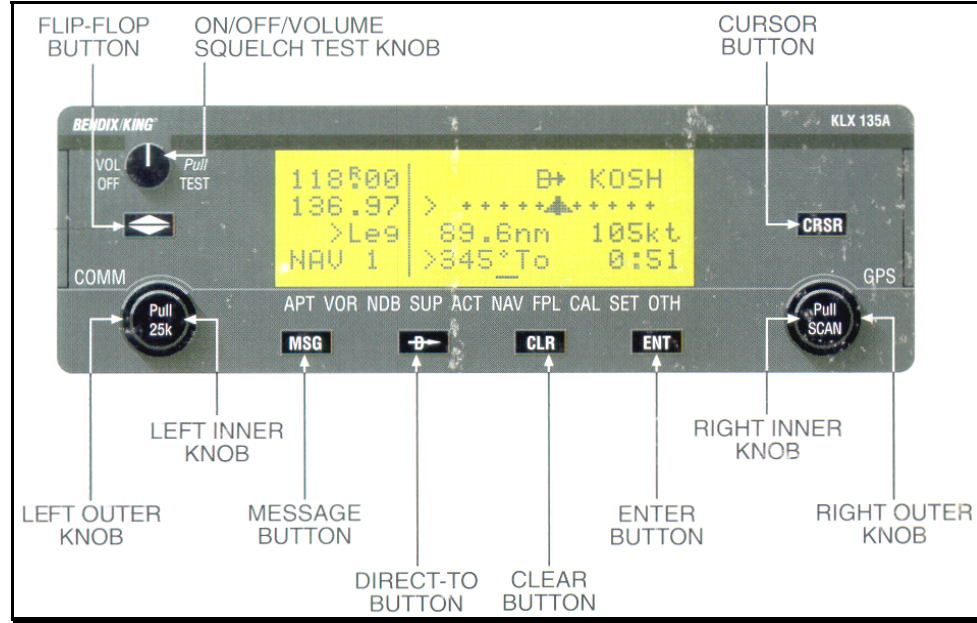

**Let op: bij het aanzetten van de KLX-135, moet u 3 maal op de ENT (enter) toet s drukken om door de zelftestpagina's te stappen**.

# **OMC -functie (radio):**

- 1) Er worden linksboven in het scherm 2 frequenties getoond, die met de flip-flop toets kunnen worden gewisseld. De bovenste frequentie is altijd de **actieve** frequentie, de onderste van beide frequenties is de **standby** frequentie. Zenden en ontvangen vindt altijd uitsluitend plaats via de actieve frequentie.
- 2) Met de linker draaiknoppen kunt u de standby-frequentie veranderen; met de grote buitenknop de frequentie vóór de komma, met de kleine binnenknop ná de komma.
- 3) Als u de linker kleine knop uittrekt, kan de frequentie in stappen van 25 kHz worden ingesteld, i.p.v. de standaard 50 kHz.
- 4) Om de actieve frequentie te wijzigen, moet u dus eerst de gewenste frequentie ingeven (eigenlijk 'indraaien') bij de standby frequentie en vervolgens met de flip-flop toets de actieve en de standby frequentie omwisselen.
- 5) Met de kleine volumeknop regelt u het volume van de radio-ontvangst. Als u dit knopje maximaal naar links (dicht) draait, zet u de hele KLX-135 (zowel de COM- als de GPS-functie dus) uit!
- 6) squelch-niveau kiezen, slechts aan/uitzetten. Wel handig zo nu en dan als check dat de radio nog ontvangt en ter controle van het volumeniveau. Door het uittrekken van de kleine volumeknop zet u de squelch uit. U kunt niet het

7) Als u het gebruik van de CRSR (cursor) toets verderop in de GPS-functie begrijpt, kunt u met de ENT (enter) toets een frequentie, die getoond wordt in een GPSpagina, direct overnemen in de standby frequentie en vervolgens met de flip-flop toets verplaatsen naar de actieve frequentie.

# **GPS -functie:**

# **GPS-informatie bekijken:**

Alle knoppen, die niet in de COM-functie worden gebruikt, zijn bedoeld voor de GPS-functies van de KLX135.

U herkent ook hier twee draaiknoppen (een <u>grote</u> buitenknop en een <u>kleine</u> binnenknop), de CRSR toets (cursor) en vier drukknoppen onder het display. De CRSR toets wordt alleen gebruikt als u een input wilt doen, bv. om de inhoud van een veld te veranderen; we komen daar verderop op terug. Zolang u alleen maar informatie van de GPS wilt bekijken, heeft u de CRSR-toets niet nodig.

De gehele GPS-functie is onderverdeeld in zgn. pages en subpages.

- Voorbeelden hiervan zijn :
- 1) De **APT** (airport) page, die informatie geeft over een vliegveld. Omdat er teveel informatie over een vliegveld is om op één pagina te laten zien, is de APT-page verder onderverdeeld in 4 sub-pages.
- 2) De **VOR**-page, met 2 sub-pages.
- 3) De **NDB**-page, met 2 sub-pages.
- 4) De **NAV**-page, met navigatie-info, met 4 sub-pages.
- 5) De **FPL** (flightplan) page, met 2 sub-pages.
- 6) Een aantal minder vaak gebruikte pages :

**SUP** (supplementary), ACT (active waypoint), CAL (calculation), OTH (other) en SET (set-up). Hier gaan we niet verder op door in deze beschrijving.

U kunt met de rechter buitenknop een keuze maken uit bovengenoemde pages; met de binnen knop selecteert u vervolgens de gewenste sub-page. Linksonder op het display kunt u zien welke page (APT, VOR, NAV,...etc.) en welke subpage (1-9) op het scherm wordt getoond. Bovendien staan onder het display, over de volle breedte, de pages ook nog een keer vermeld met een balkje boven de 'active' page (aan deze rij met pages kunt u ook zien wat de snelste manier is om bij een gewenste page te komen, linksom of rechtsom draaien).

# **GPS-gegevens invoeren of wijzigen:**

De basis voor de invoer van gegevens bestaat uit het gebruik van de CRSR (cursor) toets, de ENT (enter) toets en de rechter grote & kleine draaiknoppen.

- Door het eenmalig indrukken van de CRSR toets geeft u aan dat u gegevens in de op dat moment getoonde page wilt gaan invoeren of wijzigen.
- Na het eenmalig indrukken van de CRSR toets wordt een veld op het scherm geselecteerd door een geïnverteerde presentatie (vgl. negatief van een foto); deze geïnverteerde informatie noemen we de 'cursor'. De rechter grote en kleine knop hebben nu een andere betekenis: met de rechter grote knop kunnen we de cursor positioneren op het veld dat we willen ingeven of veranderen.
- Door het links- of rechtsom draaien van de rechter kleine knop kunnen we een waarde (cijfer of letter) ingeven op de eerste positie van het geselecteerde veld; met de rechter grote knop kunt u vervolgens naar de volgende positie(s) gaan in het geselecteerde veld om daar desgewenst met de rechter kleine knop opnieuw de

waarde te kiezen. Zolang u niet op ENT drukt kunt u met de rechter grote & kleine knoppen de ingave blijven veranderen (de ingave knippert!). M.b.v. de interne database zal de GPS zelf proberen de ingave aan te vullen, waar mogelijk.

- Als de gewenste waarde ingegeven is, drukt u eenmalig op ENT (enter) om de ingave definitief aan de GPS door te geven. •
- Vergeet niet, als u klaar bent met het invoeren van gegevens in de GPS, om de cursor 'uit' te schakelen door nogmaals op de CRSR-toets te drukken. De rechter • grote en kleine knop hebben immers een andere betekenis als de cursor 'aan' staat.

### **Message**

Als de 'M' knippert aan de linkerkant van het scherm, wil de GPS u een boodschap (Message) geven. De boodschap kan gelezen worden door eenmalig op de MSG-toets te drukken.

Nadat u de boodschap heeft gelezen drukt u nogmaals op MSG om terug te keren naar het oorspronkelijke scherm.

# **De belangrijkste pages en handelingen**

### **1) Informatie van een vliegveld of baken bekijken**

In de database van de KLX135 zitten alle vliegvelden en bakens in West-Europa. Voordat u de informatie vanuit deze database gaat opvragen kiest u met de rechter grote knop voor de pagina van een APT, VOR of NDB. De GPS weet nu dat u gaat zoeken naar een vliegveld, een VOR of een NDB.

Zet de cursor aan door eenmalig op CRSR te drukken en u zult zien dat de eerste positie van de identifier knippert (de cursor staat op deze eerste positie). Vervolgens kunt u de inhoud van het knipperende ingaveveld wijzigen zoals beschreven in "GPSgegevens invoeren of wijzigen". Zodra u de gewenste identifier heeft ingegeven, kunt u de bijbehorende informatie bekijken en desgewenst een sub-page kiezen.

Let op: als u een andere sub-page wilt bekijken doet u dat met de rechter kleine knop, zoals eerder vermeld; maar hiervoor moet de cursor wèl uitstaan, immers als de cursor aanstaat wordt de rechter kleine knop gebruikt om de waarde van het ingaveveld te veranderen! Door het drukken op de CRSR-toets zet u de cursor afwisselend aan en uit.

#### **Direct-to functie 2)**

Deze functie wordt gestart als u eenmalig op  $\mathbf{D}$  drukt.

Het geïnverteerde veld, waarin u de gewenste identifier kunt opgeven, knippert. (als u erder een APT, VOR of ND B-page heeft geselecteerd, is deze identifier al ingevuld e in het geïnverteerde ingaveveld).

Indien de inhoud van het knipperende ingaveveld niet de door u gewenste identifier is, vult u deze in zoals beschreven in "GPS-gegevens invoeren of wijzigen".

Zodra de inhoud van het knipperende ingaveveld wél de door u gewenste identifier is, drukt u eenmalig op ENT om deze input aan de GPS door te geven.

De GPS laat u nu een reactie zien op uw ingave:

<sup>−</sup>Als de gekozen identifier niet uniek is (zgn. duplicates), krijgt u nu een scherm te zien waarop met de rechter grote knop een verdere keuze gemaakt moet worden, gevolgd door eenmalig ENT.

<sup>−</sup>Een omschrijving van de ingegeven identifier (de naam van het vliegveld/baken en bij een baken de frequentie). Met nogmaals ENT bevestigt u dat dit de gewenste identifier is.

De GPS laat u vervolgens het NAV1 scherm zien met als 'active waypoint' het door u gekozen vliegveld/baken (zie verder "Het gebruik van de NAV-pages").

### **3) De 'ne arest' functie**

De 'nearest' functie is bedoeld om u op een snelle manier informatie te geven over de (9) dichtstbijzijnde vliegvelden of bakens.

U kiest deze functie door onmiddellijk na elkaar de MSG (message) toets en de ENT (enter) toest in te drukken.

Vervolgens krijgt u een scherm waarop u met de rechter kleine knop kunt kiezen voor o.a. vliegvelden (APT) of bakens (VOR of NDB). Plaats de cursor op de gewenste keuze (b.v. APT) en druk op ENT.

U krijgt nu het eerste (dichtstbijzijnde) vliegveld te zien; de vliegveldinformatie wordt getoond en midden-bovenaan staat knipperend "1" om aan te geven dat u in de 'nearest'-functie het eerste (=dichtstbijzijnde) veld bekijkt..

Met de rechter kleine knop kunt u draaien naar het  $2^{e} - 9^{e}$  dichtstbijzijnde vliegveld.

#### **Het gebruik van de NAV-pages 4)**

De NAV-pages geven, zoals de naam al zegt, navigatie-informatie.

NAV<sub>1</sub> page

De meestgebruikte pagina voor navigatiedoeleinden. Bovenin staat de identifier van het zgn. 'active waypoint'; d.i. het waypoint waar u naar toe vliegt: een direct-to waypoint of een volgend waypoint in een vliegplan. Op de volgende regels staan:

- De CDI (Course Deviation Indicator), die grafisch aangeeft of u afwijkt van de track naar het active waypoint. Als de schakelaar GPS/NAV bovenin de radiostack in de stand GPS staat, wordt deze trackafwijking ook getoond op de VOR-indicator van het vliegtuig. Hanteer in beide gevallen het principe 'follow the needle' om uw afwijking op te heffen.
- − Afstand naar het active waypoint & groundspeed.
- − Bearing (koers) en tijd naar het active waypoint .

## • NAV2,3 & 4 page

Additionele positie-, tijd- en trackinformatie.

• NAV5 page

Een 'moving map', waarop u uw huidige positie ziet, in relatie tot het 'active waypoint' of een eventueel vliegplan.

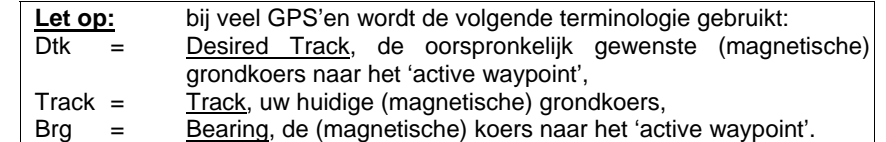

**5)** Werken met vliegplannen

Zie het manual van de KLX-135.